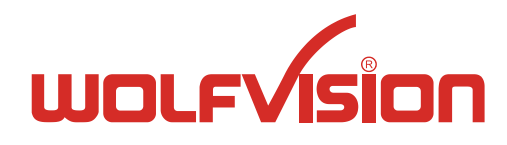

WOLF VISION GmbH, Oberes Ried 14, A-6833 Klaus/Austria, Tel.: ++43 / (0) 5523 / 52250-0, E-mail[: wolfvision@wolfvision.com](mailto:wolfvision@wolfvision.com)

# **Visualizer as source for Teams, Zoom and similar applications**

Revised 13<sup>th</sup> November 2020 / AR

No: **T-20/03**

## **Introduction**

To use a WolfVision Visualizer for online conferencing and online teaching, simply connect it via USB, start the application like Teams or Zoom and select the Visualizer as camera source to share its content to your partner.

# **Current and most recent Visualizer models with UVC support**

All current WolfVision Visualizer models are providing an UVC interface, which allows simply plug&play without the need of installing a proprietary driver. Does not matter if using current versions of Microsoft Windows or MacOS.

- VZ-8UHD
- VZ-9.4L / VZ-9.4F
- VZ-3neo / VZ-8neo / VZ-8neo+
- VZ-8light4 / VZ-8plus4
- vSolution Cam
- $VZ-C6$
- EYE-14

## **Older Visualizer models without UVC support**

All former Visualizer models are requiring a proprietary driver to use it on Microsoft Windows systems.

- $VZ-3$
- VZ-9plus<sup>3</sup>, VZ-9plus, VZ-9
- VZ-8light<sup>3</sup> / VZ-8plus<sup>3</sup>, VZ-8light<sup>2</sup> / VZ-8plus<sup>2</sup>, VZ-8light /VZ-8plus, VZ-8
- VZ-P18 /VZ-P38
- VZ-27plus², VZ-27plus / VZ-57plus, VZ-27 / VZ-57
- VZ-C12<sup>2</sup>, VZ-C12 / VZ-C32, VZ-C11 / VZ-C30, VZ-C10

The proprietary Windows driver can be downloaded free of charge: [https://downloads.wolfvision.com/WolfVZCamera2\\_Setup.exe](https://downloads.wolfvision.com/WolfVZCamera2_Setup.exe)

The proprietary driver is also part of vSolution Link for Windows:

- 64Bit: [https://downloads.wolfvision.com/vSolutionLinkSetup\\_x64.exe](https://downloads.wolfvision.com/vSolutionLinkSetup_x64.exe)
- 32Bit: [https://downloads.wolfvision.com/vSolutionLinkSetup\\_x86.exe](https://downloads.wolfvision.com/vSolutionLinkSetup_x86.exe)

#### **YouTube Video**

Link to YouTube video how it works:<https://www.youtube.com/watch?v=kq5jBbbGEv0>

#### **Please note**

Each software application partly supports different resolutions, as well as the different Visualizer models. Use the connection methods provided by the respective application in order to get the best possible user experience. Availability of certain Visualizer models depending on country.

#### **Disclaimer**

Microsoft Teams and Windows, MacOS, VLC Player, and Zoom, are trademarks™ or registered® trademarks of their respective holders. Use of them does not imply any affiliation with or endorsement by them. Functionality of Teams, Zoom, and other applications are depending on version of respective application.

# **Microsoft Teams**

During the call, a WolfVision Visualizer can be used in Teams in three different ways.

#### **Method #1**

To toggle between the connected cameras, click the 'Switch camera' button at the right bottom corner.

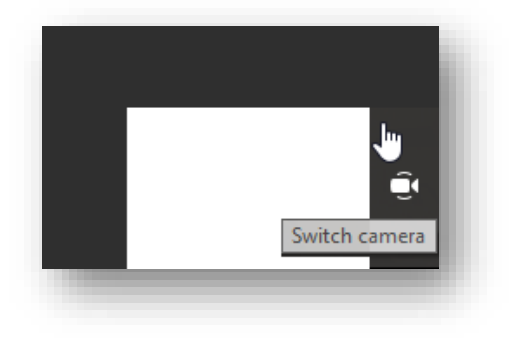

#### **Method #2**

To share from a second camera, click 'Device Settings' at the right top edge and select the desired source.

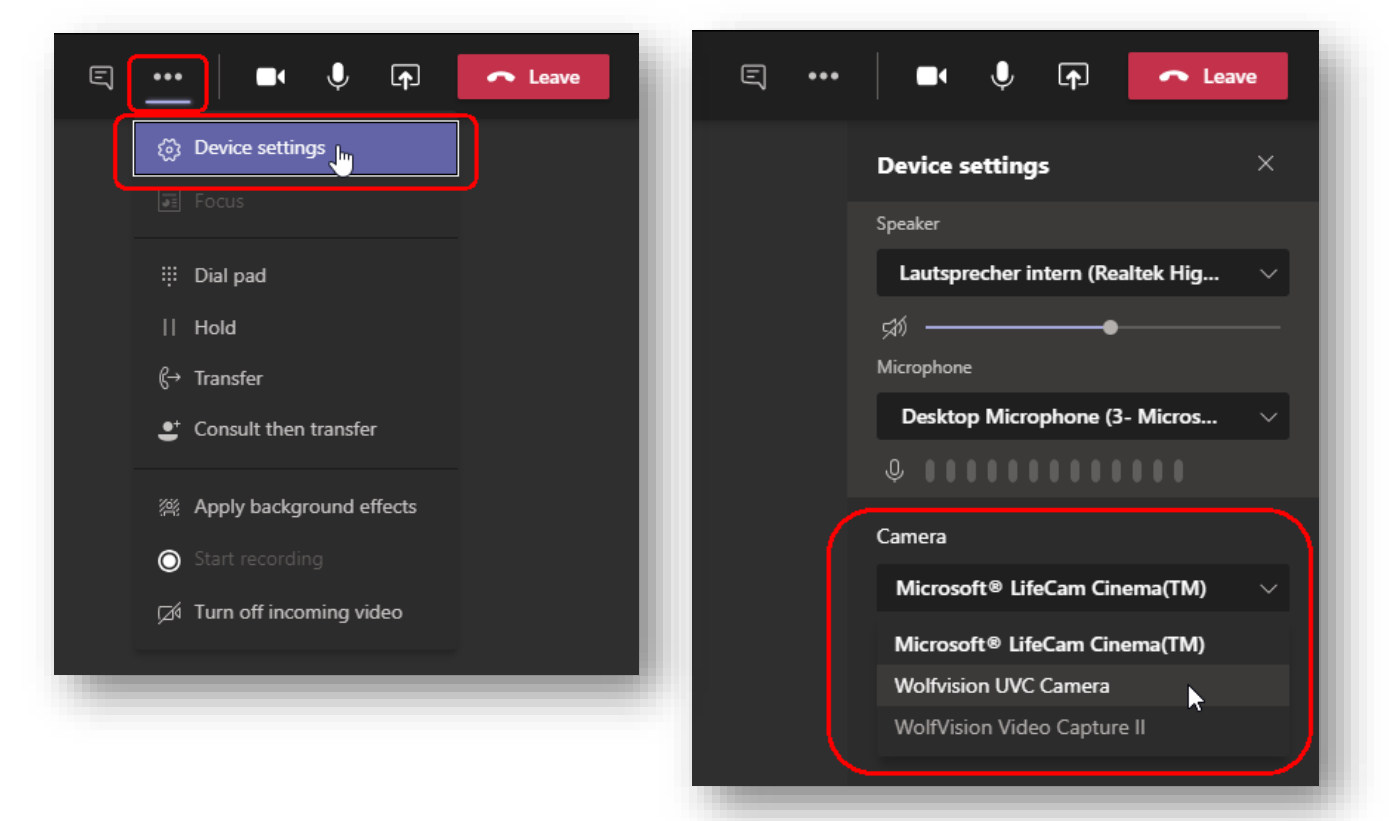

WolfVision UVC camera will be listed when a UVC compatible WolfVision Visualizer or camera is connected. WolfVision Video Capture II will be listed when the proprietary Windows driver is installed.

#### **Method #3**

To share from another application, e.g. vSolution Link, VLC Player, or similar, start capturing with the other application, click the 'Share Screen' button at the right top edge. Select the desired window and click 'Share'.

#### **Note**

Above screenshots taken with Teams 365 on Windows 10. Other versions are similar.

## **Zoom**

During the call, a WolfVision Visualizer can be used in Zoom in three different ways.

## **Method #1**

Open the context menu of the 'Stop Video' button at the ribbon and select the desired camera source.

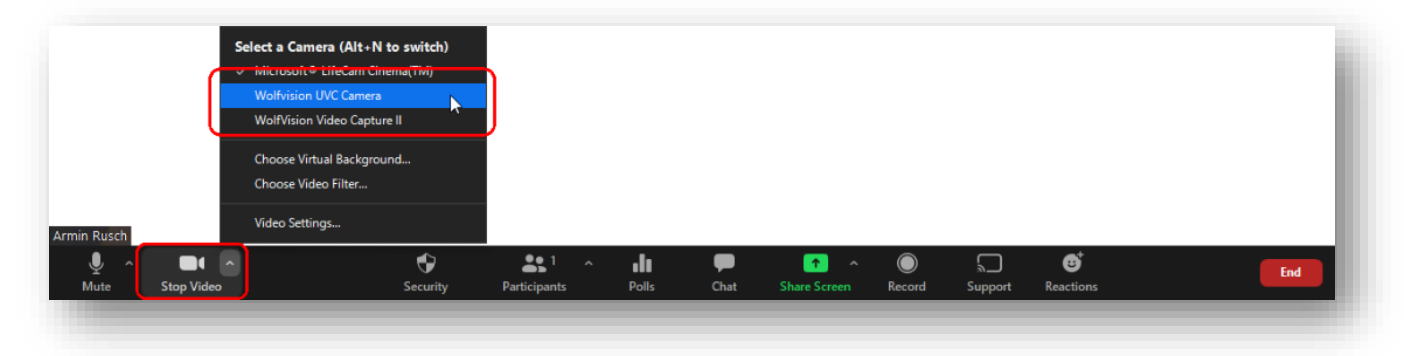

WolfVision UVC camera will be listed when a UVC compatible WolfVision Visualizer or camera is connected. WolfVision Video Capture II will be listed when the proprietary Windows driver is installed.

# **Method #2**

To share from a second camera, click the 'Share Screen' button at the bottom ribbon. Select the 'Advanced' tab, then click on 'Content from 2nd Camera', and click 'Share'.

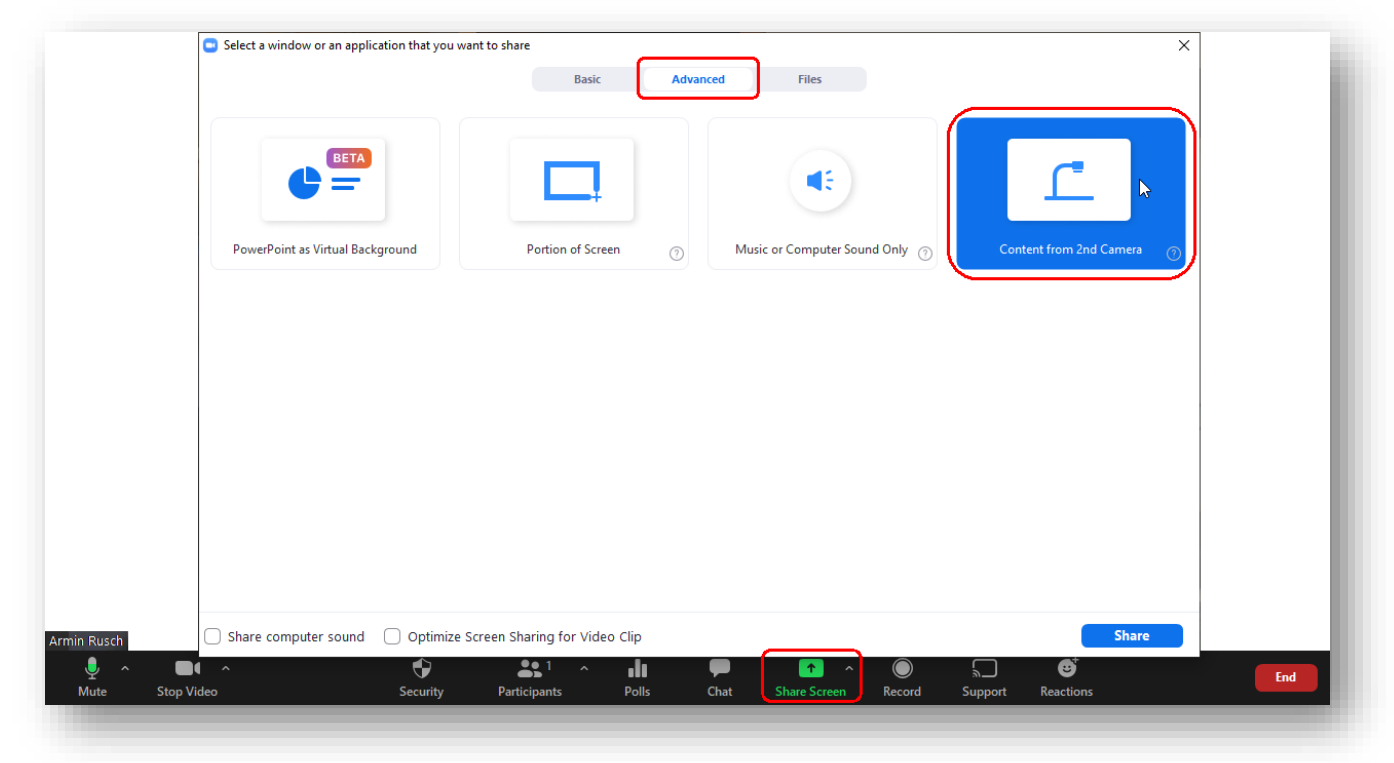

## **Method #3**

To share from another application, e.g. vSolution Link, VLC Player, or similar, start capturing with the other application, click the 'Share Screen' button at the bottom ribbon. Select the desired window and click 'Share'.

## **Note**

Above screenshots taken with Zoom app v 5.4.2 on Windows 10. Other versions are similar.